### A07.1 E-Rezept Manager

#### Karteikarten

Die Reihenfolge der Karteikarten wurden geändert (minimale Bildschirmauflösung 1280x1024).

#### Zu Signieren

Beim Aufruf des E-Rezept Managers erfolgt die Ansicht der ERezepte, die signiert werden müssen. Sie sind mit dem roten S gekennzeichnet.

Das Signieren kann einzeln, durch Markieren von mehreren ERezepten oder über die Komfortsignatur erfolgen, nachdem der HBA in das Lesegerät gesteckt wurde. Dieser wird mit der Angabe des HBA-Inhabers oberhalb der Tabelle angezeigt. Nur wenn der HBA aktiv ist (schwarze Schrift) kann das Signieren erfolgen. Wird das Feld oder der Name rot angezeigt, ist der HBA nicht aktiv.

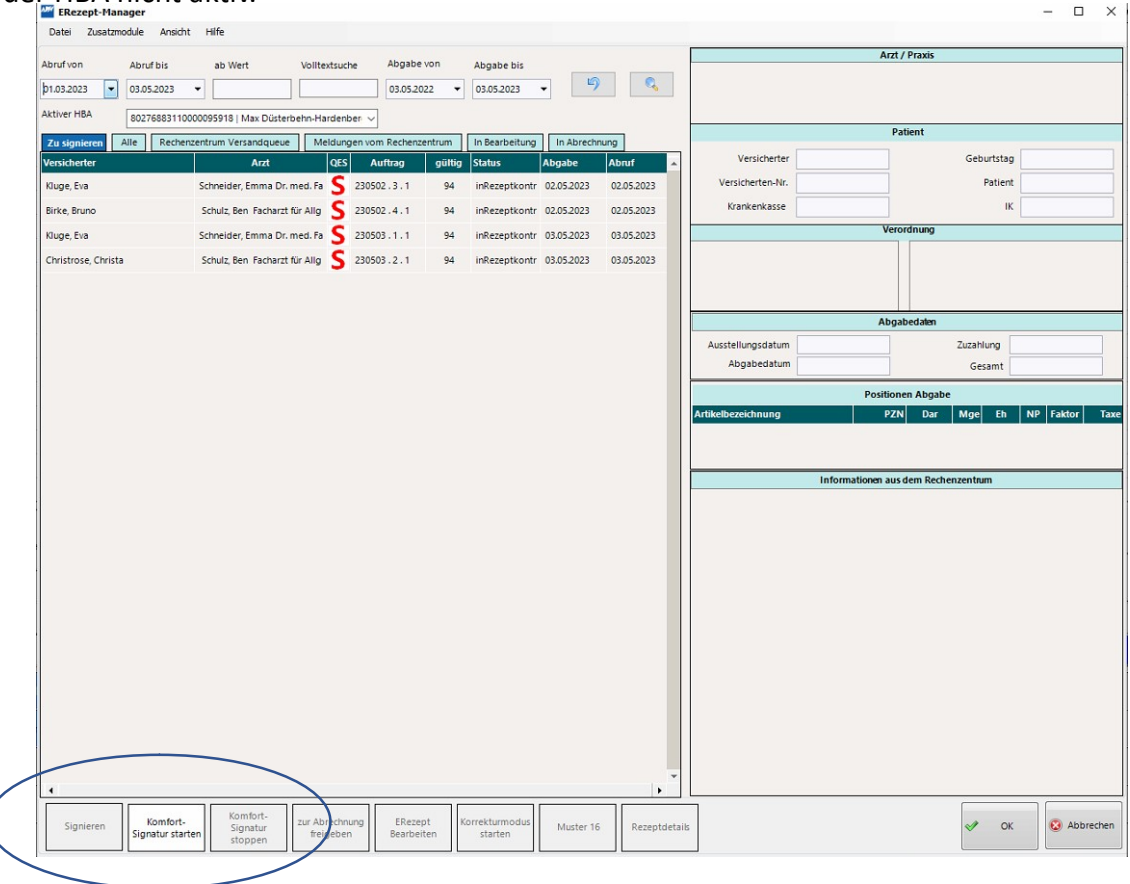

#### In Bearbeitung

In diesem Bereich befinden sich zwei Arten von E-Rezepten.

ERezepte, die sich in einer Rückstellung befinden, sind in der Spalte Status mit "verknüpft" gekennzeichnet. Hier ist die Anzahl Tage relevant, damit die Rezepte noch innerhalb ihrer Gültigkeit (28 Tage) beim Abschluss der Rückstellung zum Rechenzentrum geschickt werden. ERezepte bei denen Korrekturen oder Ergänzungen durchgeführt werden müssen werden in der Spalte Status mit der Angabe "in Korrektur" und in der Spalte Abgabe farblich hinterlegt angezeigt.

Alle ERezepte, die den Status "in Korrektur" haben, werden von der Apotheke zurückgehalten und nicht abgerechnet.

#### Meldungen vom Rechenzentrum

In dieser Karteikarte befinden sich die Rückmeldung zu den gesendeten ERezepten vom Abrechner und die ERezepte, die sich im Status "in Korrektur" befinden (siehe Karteikarte In Bearbeitung)

Eine farbliche Markierung in der Spalte Abgabe stuft die Meldungen ein.

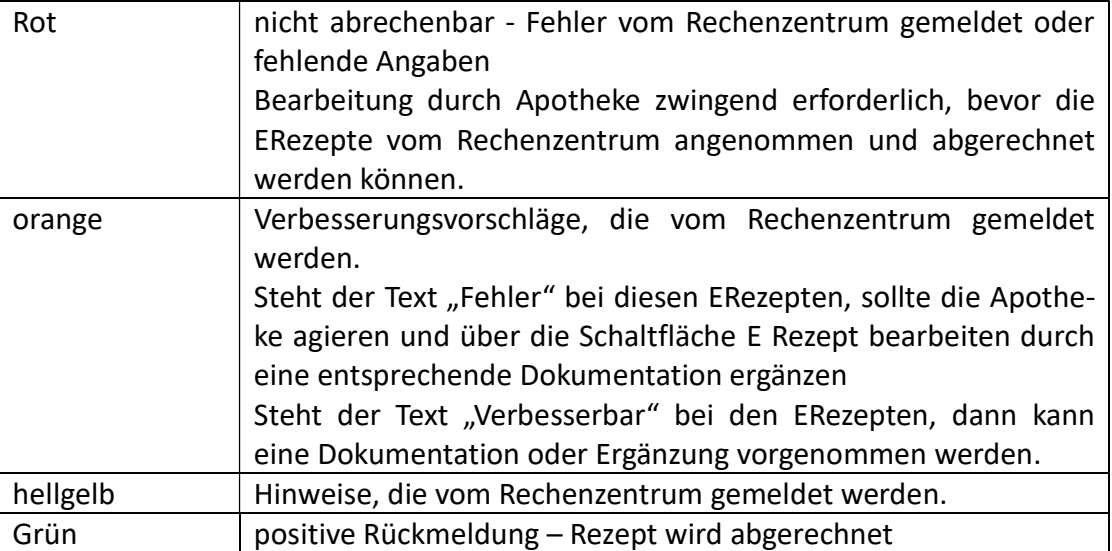

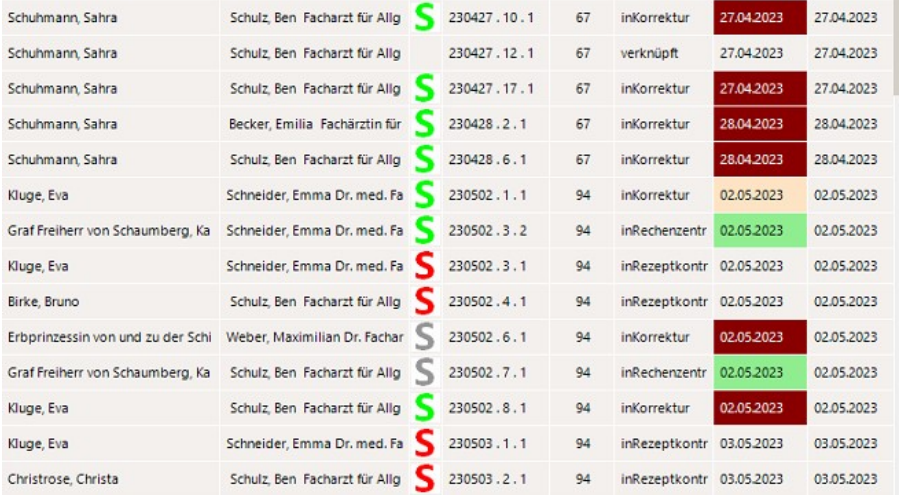

Sollten abgeschlossene ERezepte nicht zum Rechenzentrum gesendet werden, wenden Sie sich bitte an die Hotline (0208-6900315 oder hotline@apo-edv.de)

#### Rechenzentrum Versandqueue

In dieser Karteikarte sind alle ERezepte verzeichnet, die gerade auf dem Weg oder zur Vorprüfung im Rechenzentrum sind. Sollten hier ERezepte über mehrere Tage verweilen, wenden Sie sich bitte an die Hotline (0208-6900315 oder hotline@apo-edv.de).

Alle

Anzeige aller ERezepte, die von der Apotheke beliefert wurden. Bitte schränken sie vor der Anwahl der Karteikarte die Suche (z.B. Datum, Suchbegriff) ein, um gezielt die ERezepte anzusehen.

#### In Abrechnung

Diese ERezepte wurden vom Rechenzentrum mit dem Status "abgerechnet" oder "in Rechenzentrum" gemeldet und sind nicht mehr zu bearbeiten.

#### Tabelle

In der Tabelle wird neben dem Versicherten, dem Arzt, dem Abgabe-Datum und Abruf-Datum, dem Status auch die Auftragsnummer und die Gültigkeit angezeigt.

Über einen ToolTipp werden die ERezeptnummer und die Rezept-ID anzeigt.

Die Gültigkeit ist relevant, da Rezepte nach 100 Tagen vom Fachdienst gelöscht werden. Sollte eine Rückstellung nicht innerhalb ihrer Gültigkeit (28 Tage) abgeschlossen werden, wird nur mit einer entsprechenden Dokumentation (ERezept bearbeiten) die Übermittlung der Rezeptdaten an das Rechenzentrum abgerechnet.

Durch das Markieren einer ERezept-Zeile auf der linken Seite werden die Rezeptdaten inklusive Rückmeldungen vom Rechenzentrum auf der rechten Seite angezeigt.

#### Schaltflächen

#### E-Rezept Bearbeiten

Fehlerhafte ERezepte können über die Funktion korrigiert oder ergänzt werden. Bitte beachten Sie, dass die Funktion mit der Schaltfläche Speichern verlasen werden muss, damit die E-Rezepte ihren Weg zum Rechenzentrum in die Abrechnung gehen. Beim Verlassen des Fensters mit Abbrechen, wird das ERezept mit dem Status "in Korrektur" nicht zum Rechenzentrum gesendet.

Beim Aufruf eines ERezeptes über die Schaltfläche E Rezept Bearbeiten werden die Zusatzattribute, die Charge und die erweiterte Dokumentation zum Rezept angezeigt.

Gelbe Felder markieren die Punkte, die ergänzt werden müssen z.B. Charge, Dosierung und Freitexte bei Pharmazeutischen Bedenken.

Für die Dokumentation stehen 12 Auswahlpunkte zur Verfügung, die über das Pulldown-Menü im oberen Bereich ausgewählt werden können. Anschließend erfolgt die Angabe eines Textes, der Kommunikationsart und des Datums in der entsprechenden Zeile. Bitte beachten Sie die Empfehlungen der Landesverbände, wie und welche Dokumentation erforderlich ist.

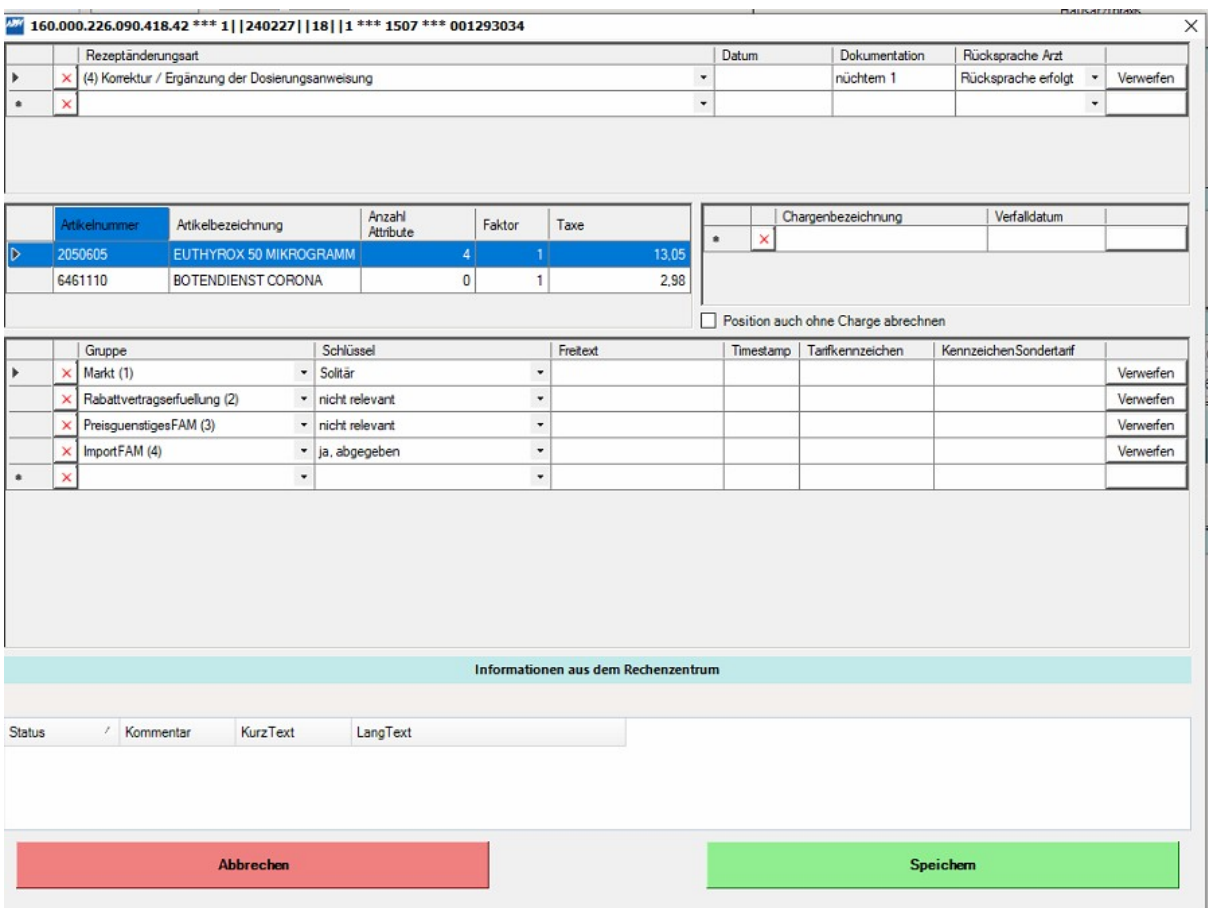

Beim Speichern der ERezept-Angaben werden diese auf Vollständigkeit geprüft.

#### Muster 16 und Rezeptdetails

Die Ansicht des markierten ERezeptes kann visualisiert werden, indem die Schaltfläche Muster16 gewählt wird.

Die Anzeige der Rezeptdetails, die an das Rechenzentrum übermittelt werden, können über diese Schaltfläche angezeigt werden und enthalten die gelieferten Daten ans Rechenzentrum.

#### Selektion der ERezepte

Im oberen Bereich kann die Anzeige der ERezepte gefiltert werden. Dies ist über die Eingabe des Datum von / bis, dem Wert des Rezeptes und über die Volltextsuche möglich. Weitere Selektionen können über die Lupe erfolgen.

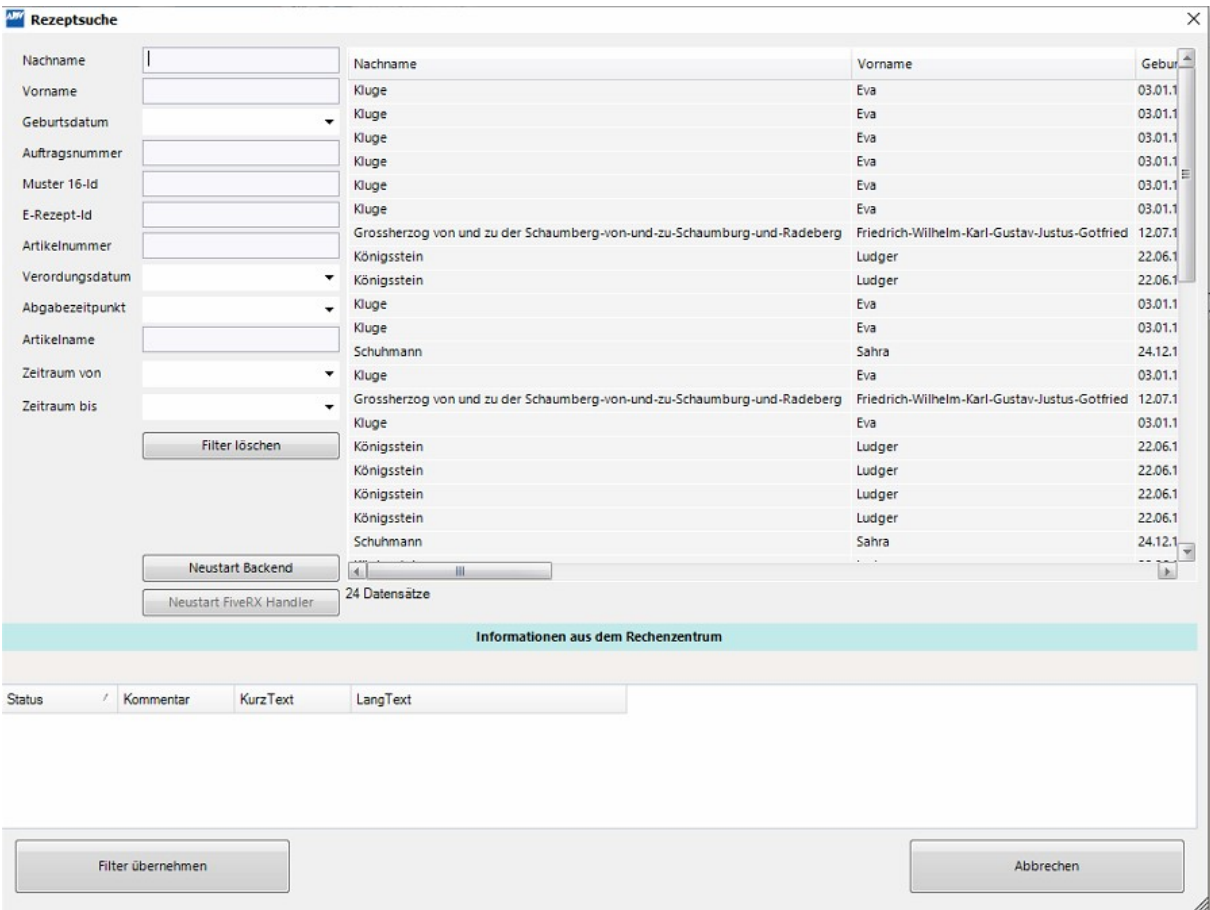

Nach einer Eingabe auf der linken Seite, in einem oder mehreren Feldern des Filters, wird die Anzeige der ERezept-Liste auf der rechten Seite aktualisiert.

Durch Bestätigen mit der Schaltfläche Filter übernehmen, gelangt man in die Übersicht des E-Rezept Managers, in der nur die selektierten ERezepte angezeigt werden.

#### A07.1 Kasseninformations-Terminal

#### Rückstellung

Die Rückstellungen können nach ERezepten gefiltert werden, indem das Häkchen bei "E-Rezept" gesetzt wird.

In der Bezeichnung wird das E-Rezept Symbol zur besseren Übersicht angezeigt.

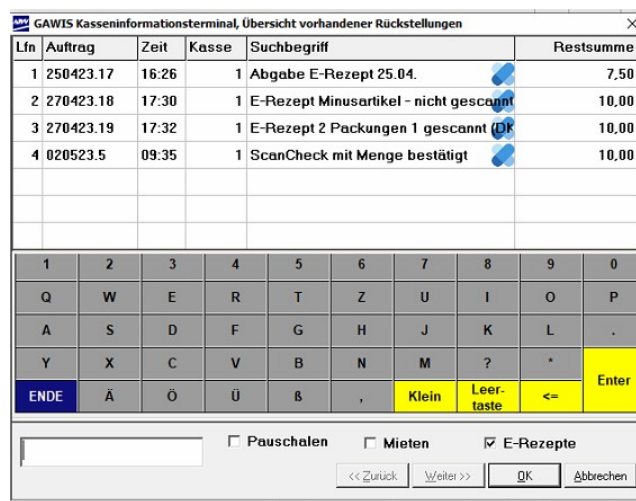

#### ScanCheck-Fenster

Das Fenster für die Scan-Check- / securPharm-Funktion wurde um eine Spalte erweitert. Hinter der Spalte "OK" wurde die Spalte "Abgabe" eingefügt, welche beim Scannen eines Artikels für ein ERezept automatisch mit dem Tagesdatum gefüllt wird.

Das Datum wird für alle Abgaben eines ERezeptes benötigt. Das Fenster zum Scan-Check öffnet sich automatisch, wenn es sich um ein ERezept handelt, unabhängig von den Kassenparametern (Scan-Check bei Lagerort oder nur bei securPharm-Artikeln).

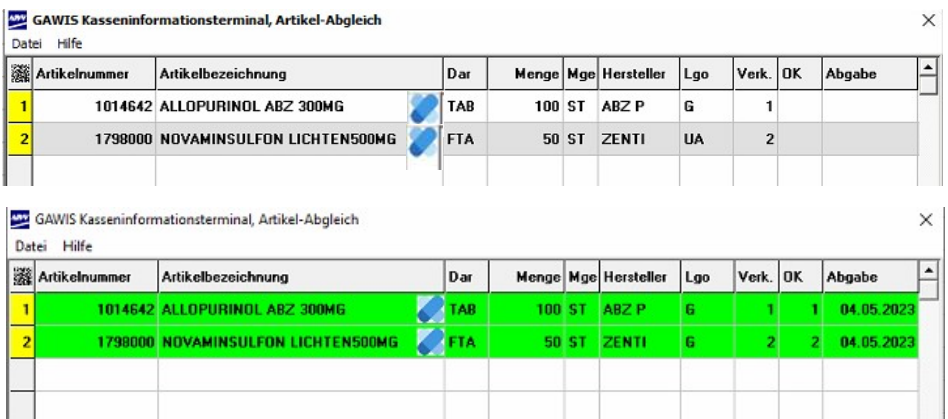